# **TÀI LIỆU HƯỚNG DẪN SỬ DỤNG HỆ THỐNG ĐÁNH GIÁ MÔ HÌNH CÔNG DÂN HỌC TẬP**

*Tài liệu lưu hành nội bộ*

# **MỤC LỤC**

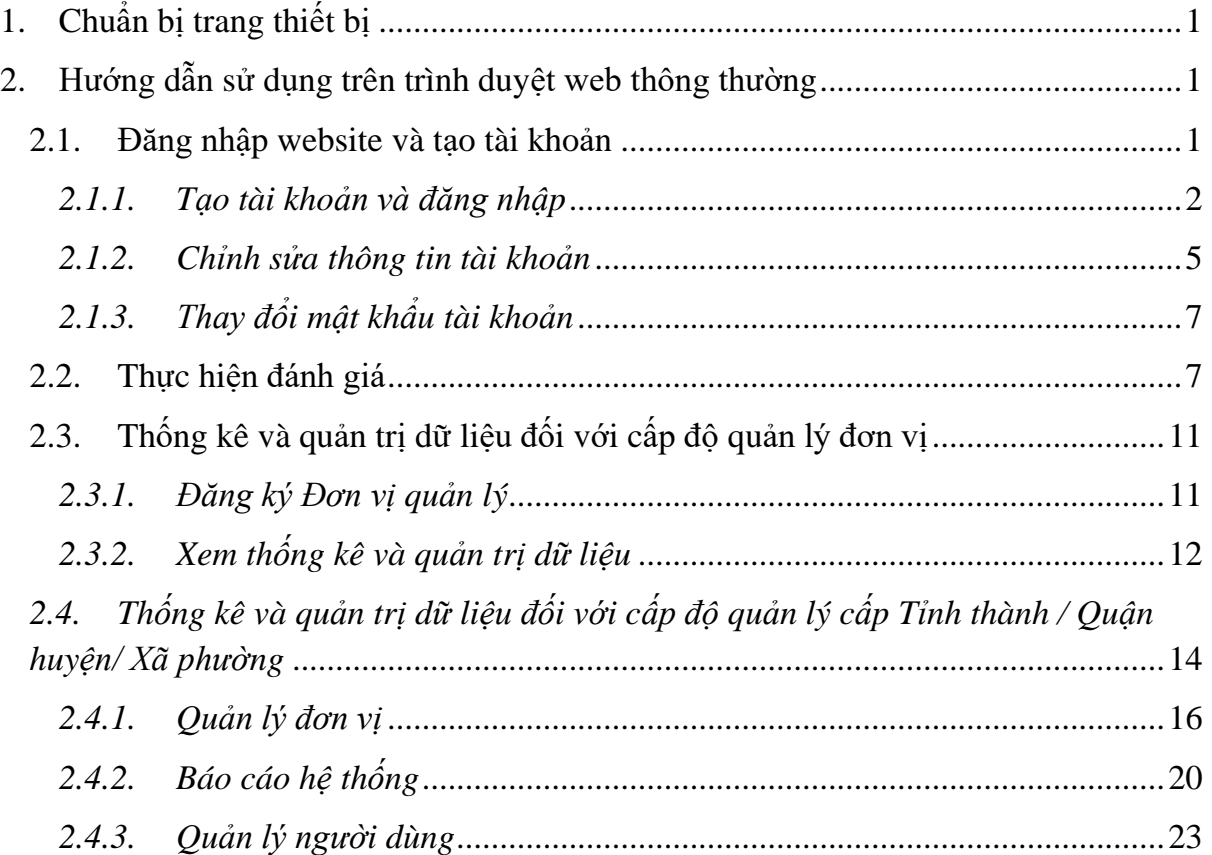

# <span id="page-2-0"></span>**1. CHUẨN BỊ TRANG THIẾT BỊ**

Thiết bị: Máy tính bàn, laptop, smartphone hoặc máy tính bảng.

Lưu ý đối với thiết bị:

- Cần có kết nối với Internet, wifi yêu cầu băng thông Download tối thiểu 2Mbps và băng thông upload tối thiểu là 512Kbps.
- Máy tính sử dụng hệ điều hành Microsoft Window 7,8,10, cài đặt phiên bản mới nhất của trình duyệt Google Chrome hoặc Mozilla Firefox..

# <span id="page-2-1"></span>**2. HƯỚNG DẪN SỬ DỤNG TRÊN TRÌNH DUYỆT WEB THÔNG THƯỜNG 2.1. Đăng nhập website và tạo tài khoản**

<span id="page-2-2"></span>Công dân học tập truy cập vào liên kết [https://congdanhoctap.vn/,](https://cdht.hou.edu.vn/) màn hình hiển thị website Đánh giá mô hình công dân học tập của Trung ương Hội Khuyến học Việt Nam.

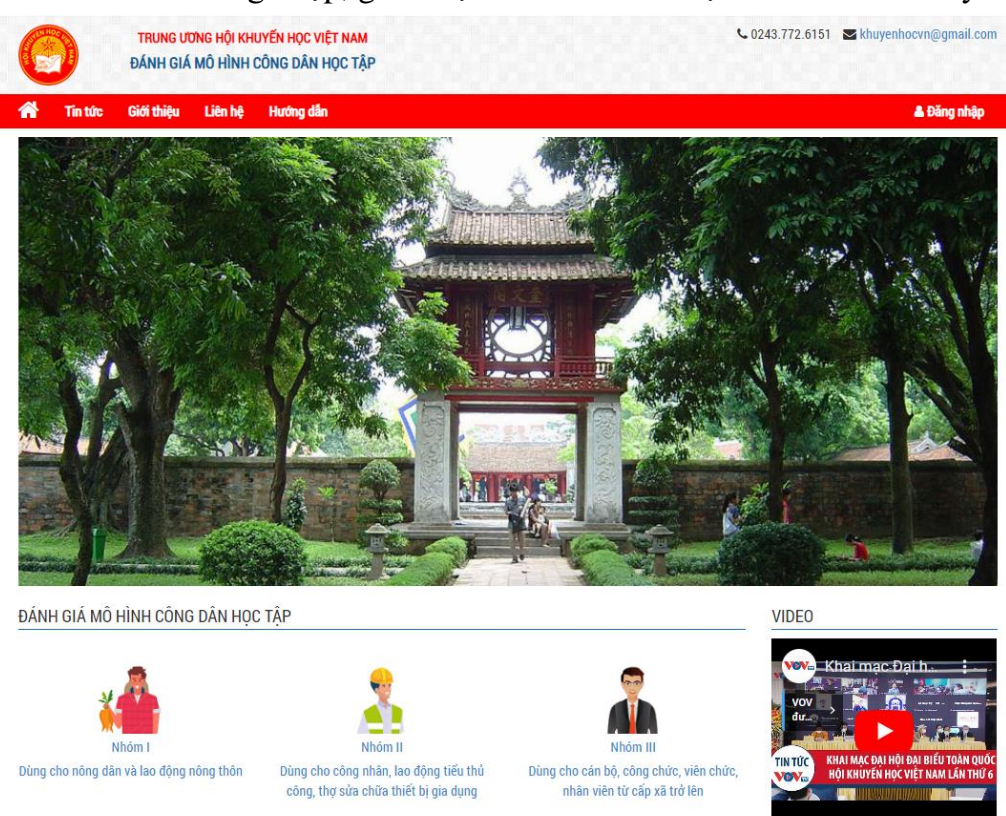

Sau khi đăng nhập, giao diện website hiển thị như hình dưới đây:

Tại đây, công dân học tập có thể tùy chọn xem các nội dung tin tức, các video hay websitew liên kết.

Để thực hiện được các bài đánh giá, công dân học tập cần đăng ký tài khoản và đăng nhập vào website.

1 *Tài liệu lưu hành nội bộ*

#### <span id="page-3-0"></span>*2.1.1. Tạo tài khoản và đăng nhập*

Các bước đăng ký tài khoản như sau:

✓ Trên giao diện website, phần đầu trang, chọn vào mục "**ĐĂNG NHẬP**"

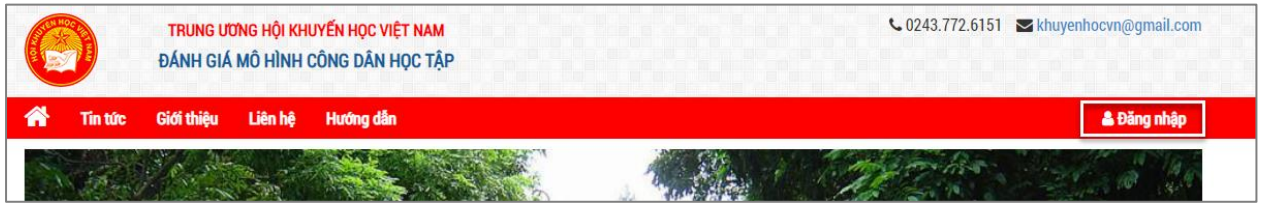

Giao diện đăng nhập hiển thị như sau:

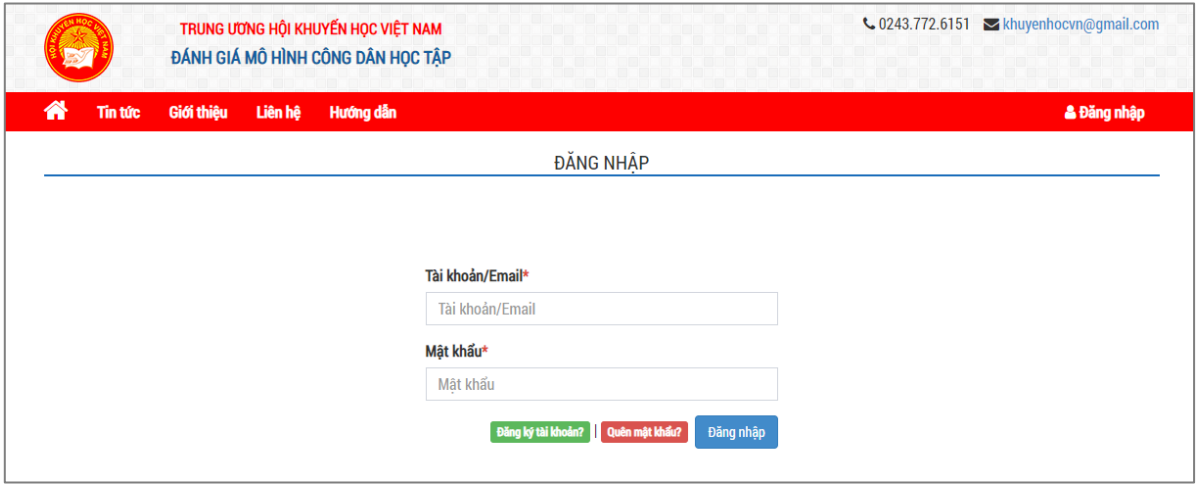

Đối với công dân học tập đăng nhập lần đầu tiên, yêu cầu cần phải tạo tài khoản mới. Đăng ký tài khoản bằng cách nhấn chọn "**Đăng ký tài khoản**"

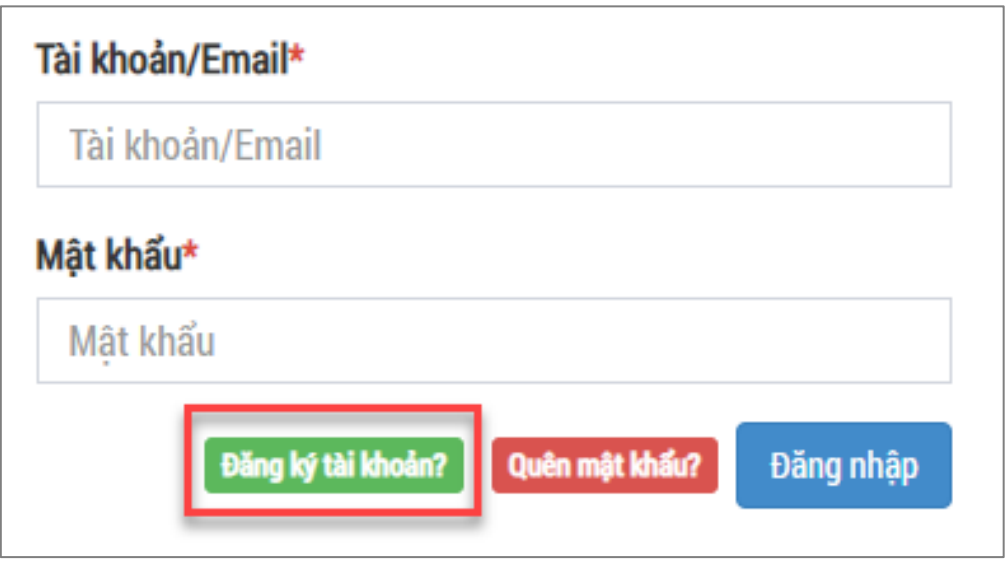

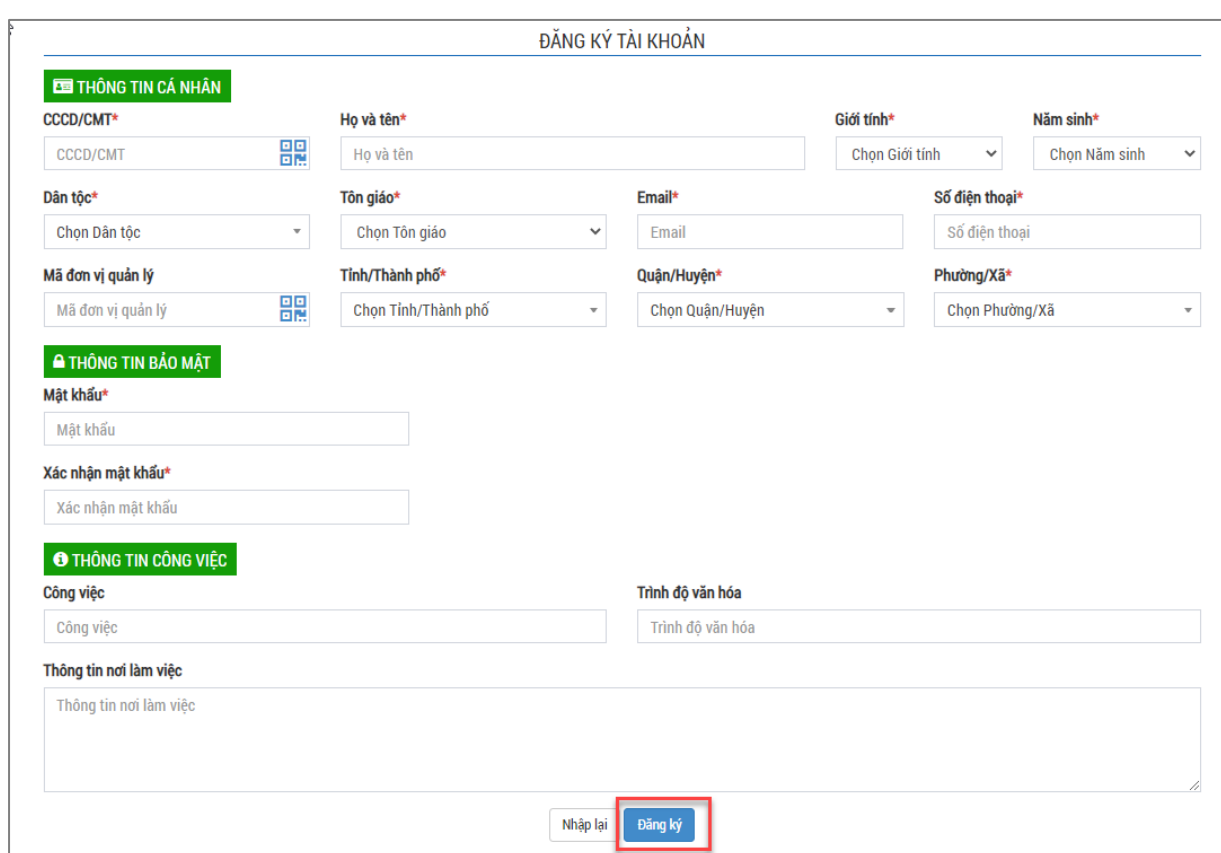

Công dân học tập nhập các thông tin cá nhân bắt buộc (đánh dấu \*) để đăng ký tài khoản.

*Lưu ý*: Đối với cá nhân đánh giá mô hình công dân học tập được cấp mã đơn vị quản lý thì người dùng nhập mã đơn vị quản lý theo 2 cách dưới đây:

✓ **Cách 1**: Nhập Mã đơn vị bằnng dãy mã ký tự được cấp.

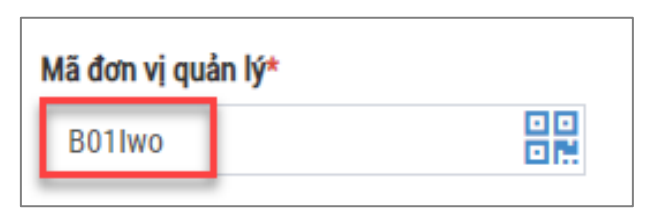

- ✓ **Cách 2**: Nhập mã đơn vị bằng Mã QR
	- Chon biểu tượng Mã QR tại trường Mã đơn vị quản lý

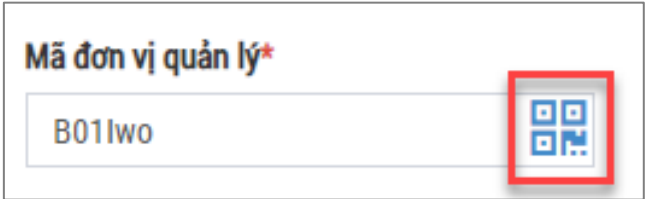

- Chọn "**Quét từ Ảnh**" (ảnh mã QR được cấp từ đơn vị quản lý)

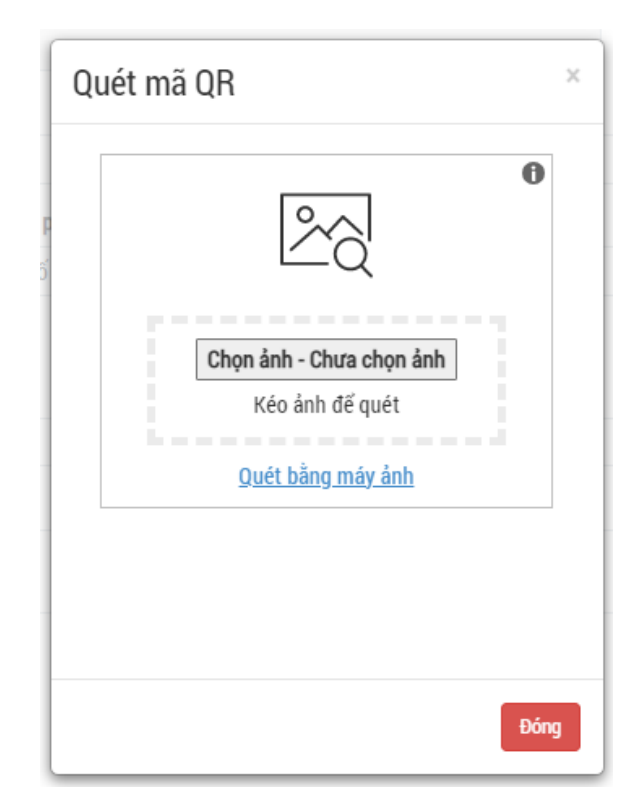

Sau đó, nhấn "**ĐĂNG KÝ**" để hoàn thiện các bước đăng ký tài khoản.

Màn hình hiển thị đã tạo xong tài khoản và yêu cầu phải xác minh tài khoản thông qua địa chỉ email đã đăng ký. Công dân học tập đăng nhập vào email và nhấn "XÁC NHẬN" để kích hoạt tài khoản.

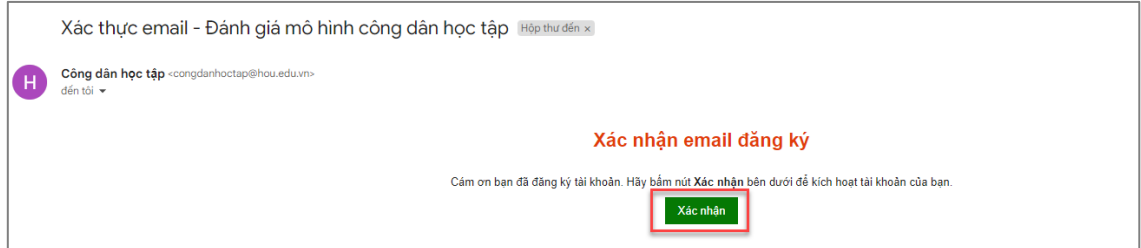

Sau khi kích hoạt tài khoản xong, tại màn hình đăng nhập, công dân học tập nhập địa chỉ email và mật khẩu đã tạo:

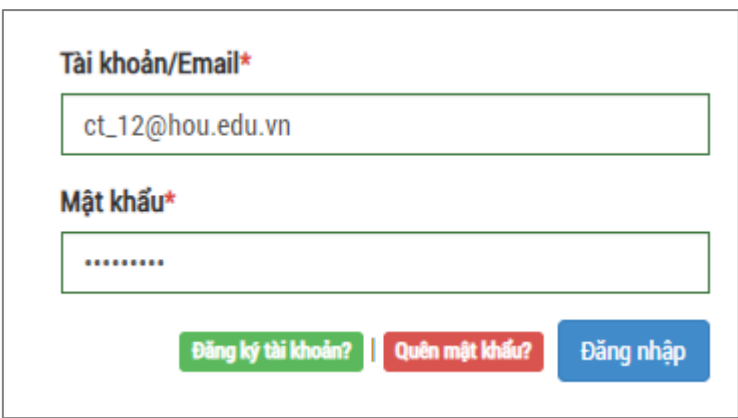

Màn hình hiển thị tài khoản đã đăng nhập thành công.

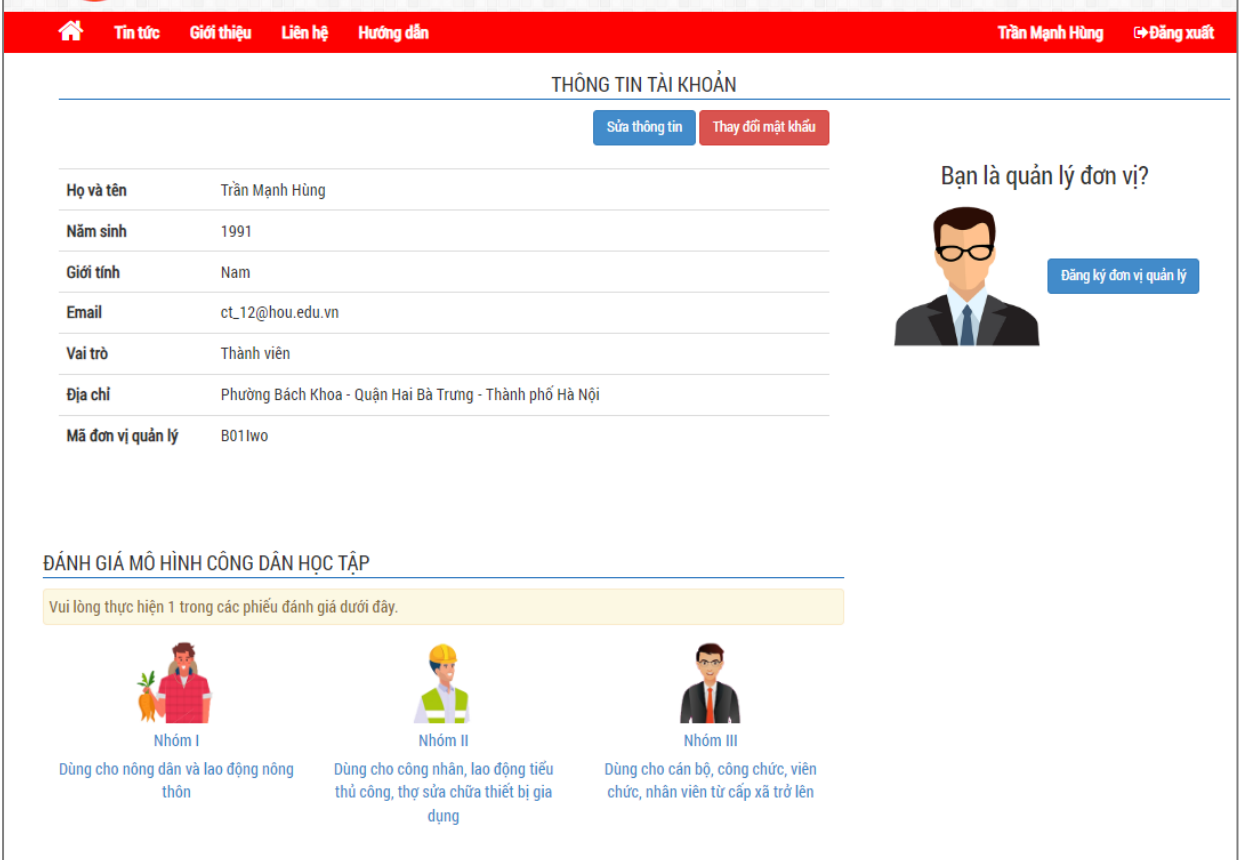

#### *2.1.2. Chỉnh sửa thông tin tài khoản*

<span id="page-6-0"></span>Để thực hiện chỉnh sửa thông tin tài khoản, công dân học tập thực hiện các bước sau:

- Nhấn chọn Tên tài khoản trên thanh menu của website, giao diện hiển thị các thông tin của tài khoản đã đăng ký trước đó.

*Tài liệu hướng dẫn sử dụng hệ thống Công dân học tập*

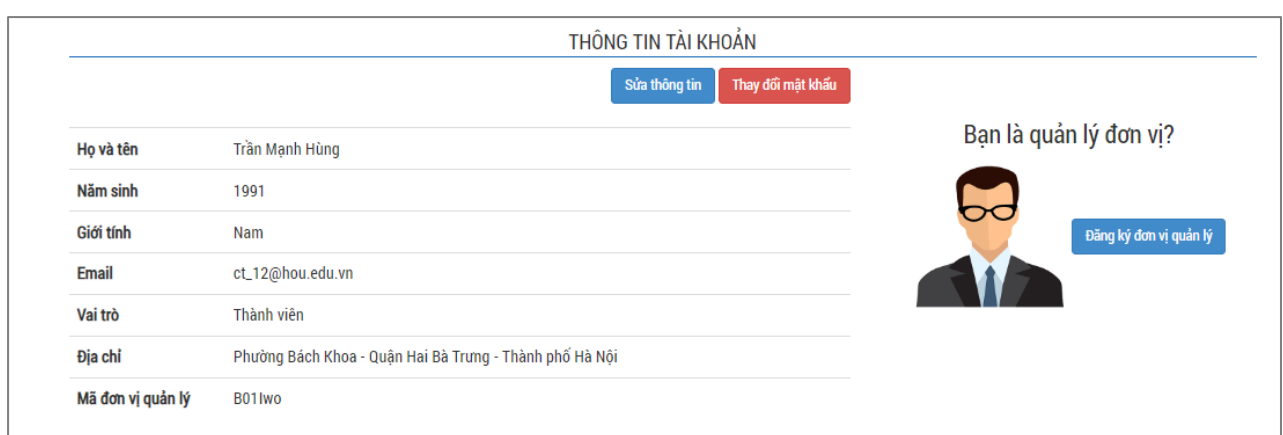

# - Nhấn chọn "**SỬA THÔNG TIN"** để thực hiện chỉnh sửa thông tin

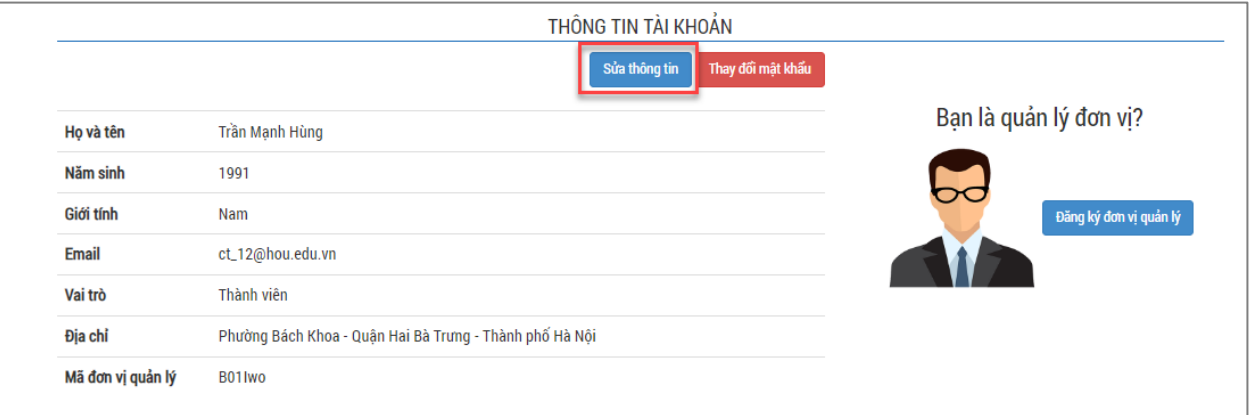

- Sau khi chỉnh sửa các thông tin, nhấn chọn "**LƯU**" để hoàn tất các thao tác.

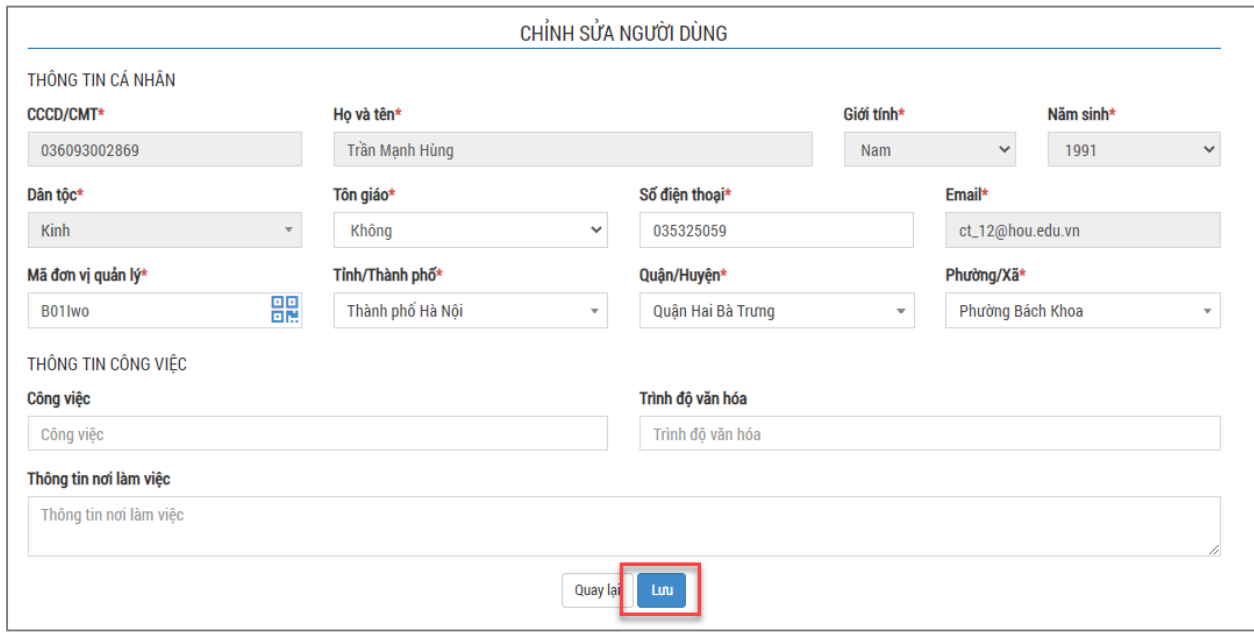

## *2.1.3. Thay đổi mật khẩu tài khoản*

<span id="page-8-0"></span>Trong trường hợp muốn thay đổi mật khẩu tài khoản đã đăng ký trước đó, các bước thực hiện như sau:

- Nhấn chọn Tên tài khoản trên thanh menu của website, giao diện hiển thị các thông tin của tài khoản đã đăng ký trước đó →Nhấn chọn "THAY ĐỒI MẬT KHẨU"

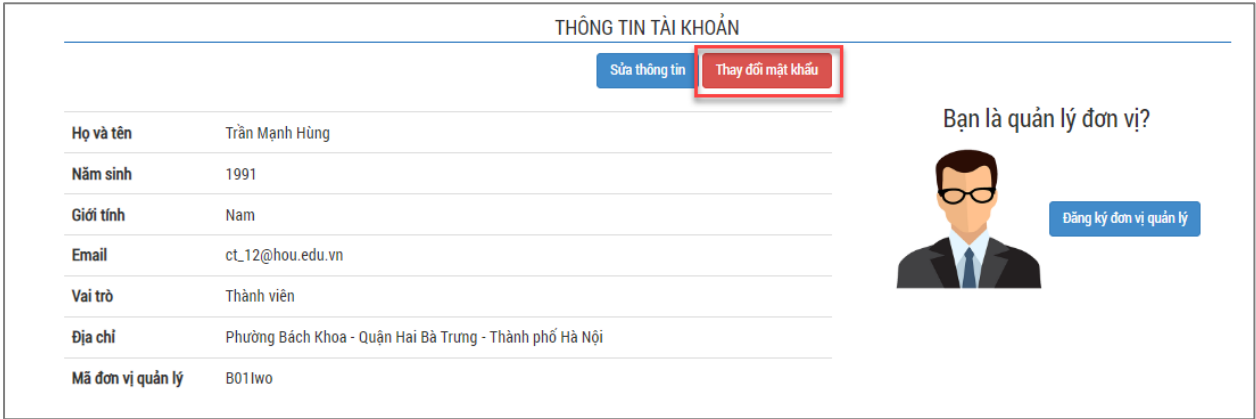

- Nhập các thông tin để thay đổi mật khẩu ➔ Nhấn "**LƯU**" để hoàn thành các thao tác thay đổi mật khẩu

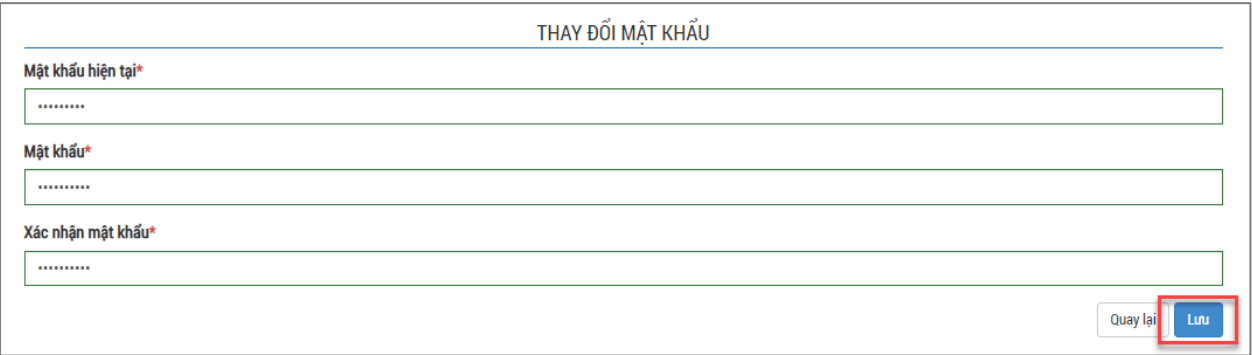

#### **2.2. Thực hiện đánh giá**

<span id="page-8-1"></span>Để thực hiện đánh giá mô hình công dân học tập, tại giao diện đăng nhập thành công, chọn các bài đánh giá theo nhóm đối tượng tương ứng.

*Lưu ý: Mỗi công dân học tập chỉ được tham gia 1 loại phiếu đánh giá duy nhất.*

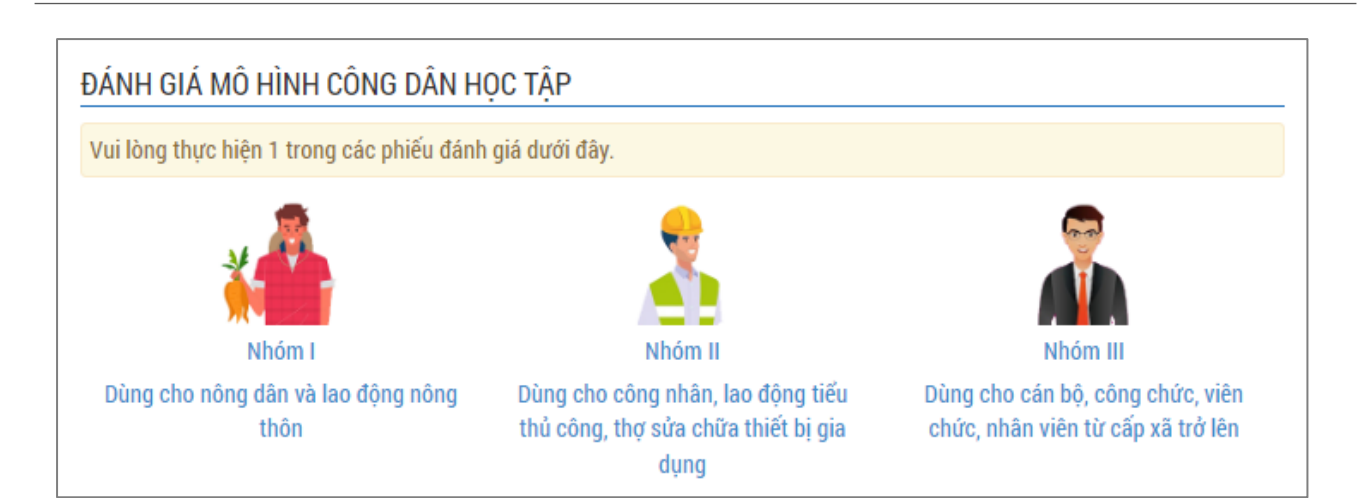

# Giao diện bài đánh giá hiển thị với nhóm đối tượng tương ứng như sau:

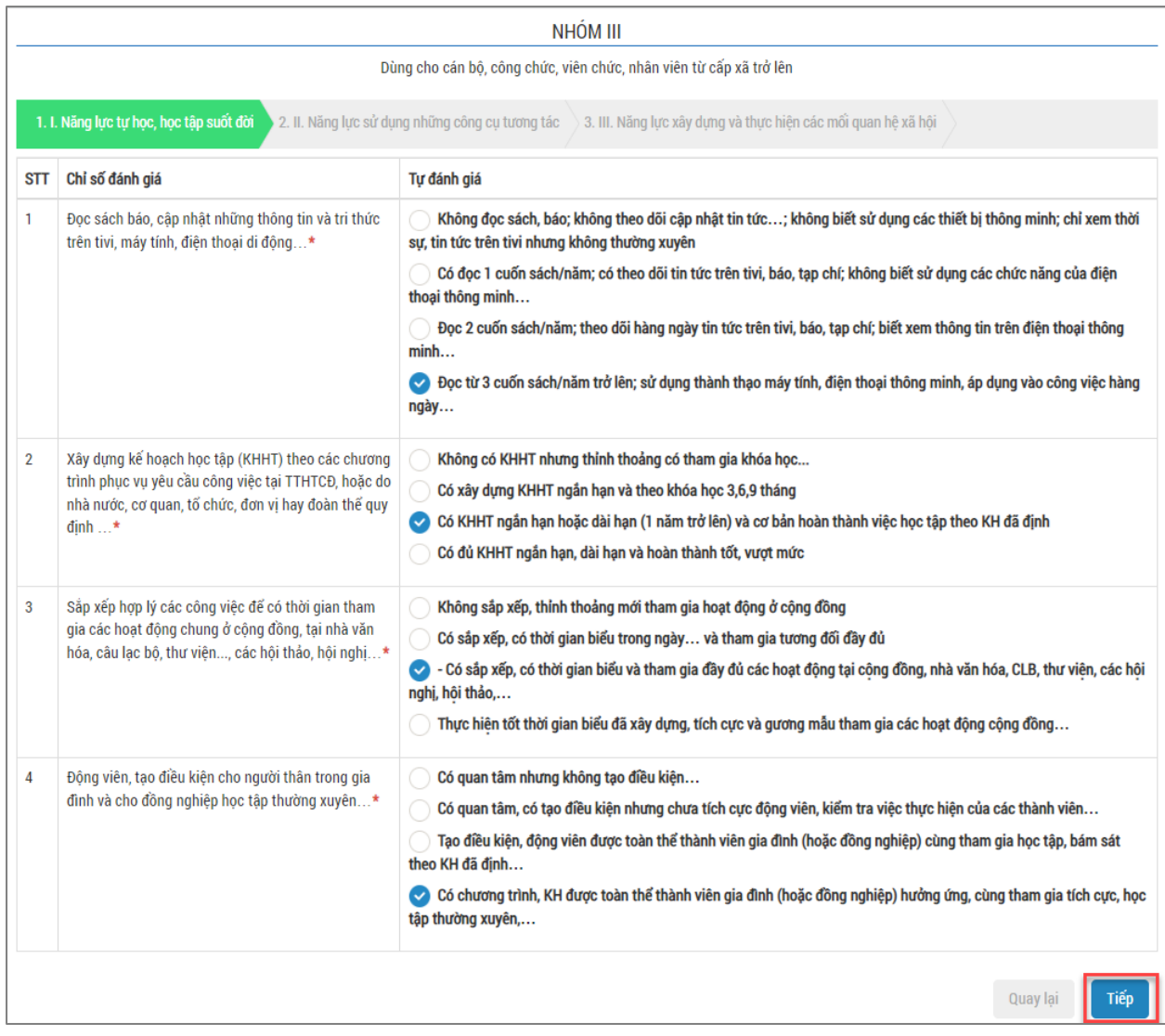

Mỗi công dân học tập phải thực hiện hết tất cả 3 nhóm câu hỏi. Sau khi trả xong

# ➔ Nhấn **GỬI THÔNG TIN** để hoàn thành bài đánh giá

## → Nhấn **QUAY LAI** để xem lại tất cả các câu hỏi đánh giá

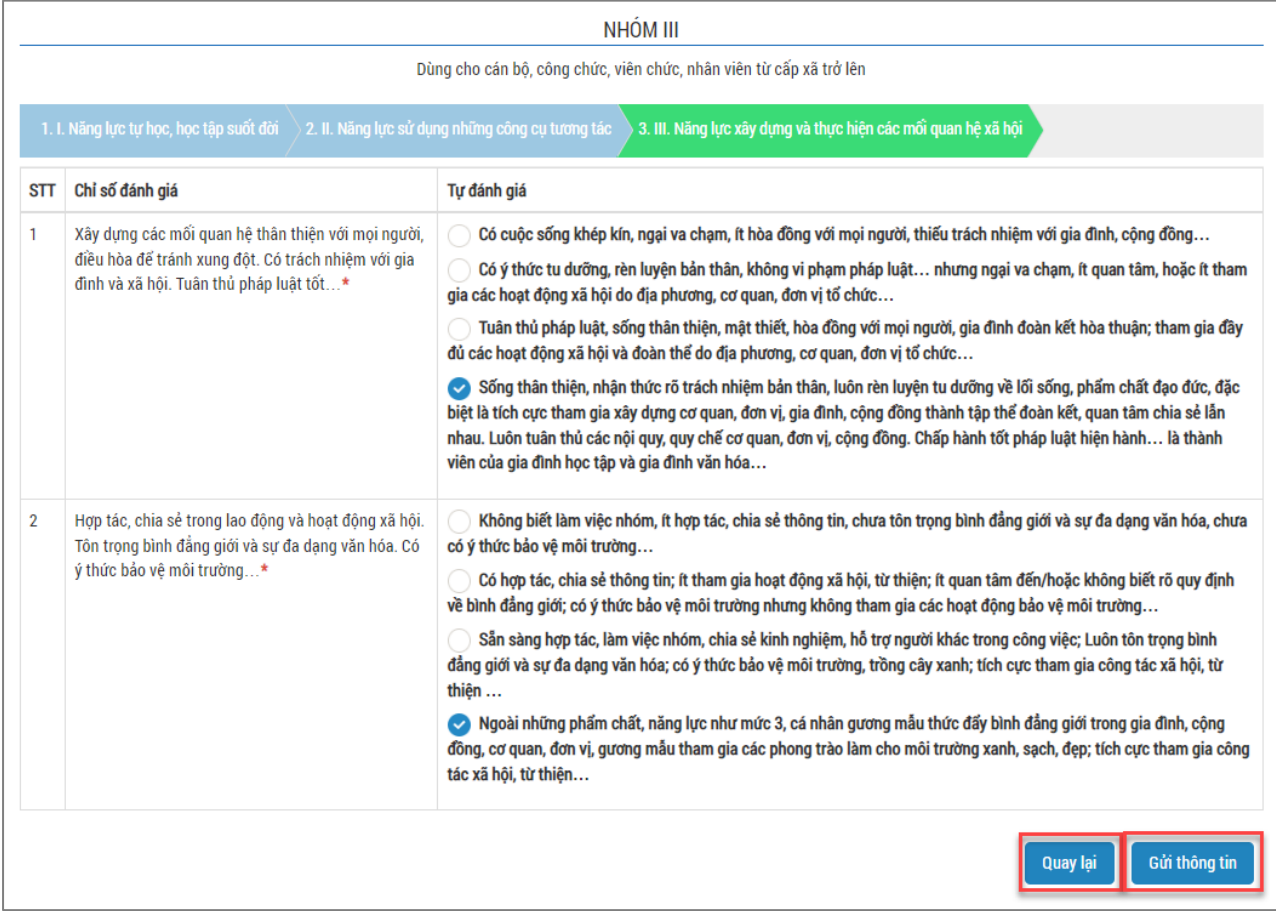

Màn hình thông báo Kết quả Điểm tự đánh giá dựa trên các câu trả lời của công dân học tập. Nếu số điểm tự đánh giá trên 80 điểm sẽ được cho vào danh sách để khen thưởng

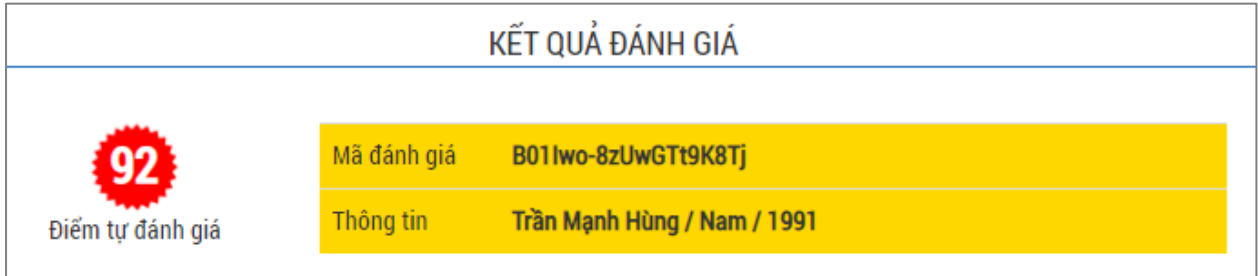

Sau khi có kết quả đánh giá, công dân học tập có thể in phiếu thông tin và kết quả đánh giá của mình bằng cách nhấn chọn nút "**IN PHIẾU THÔNG TIN**" phía dưới cùng của giao diện Thông tin đánh giá.

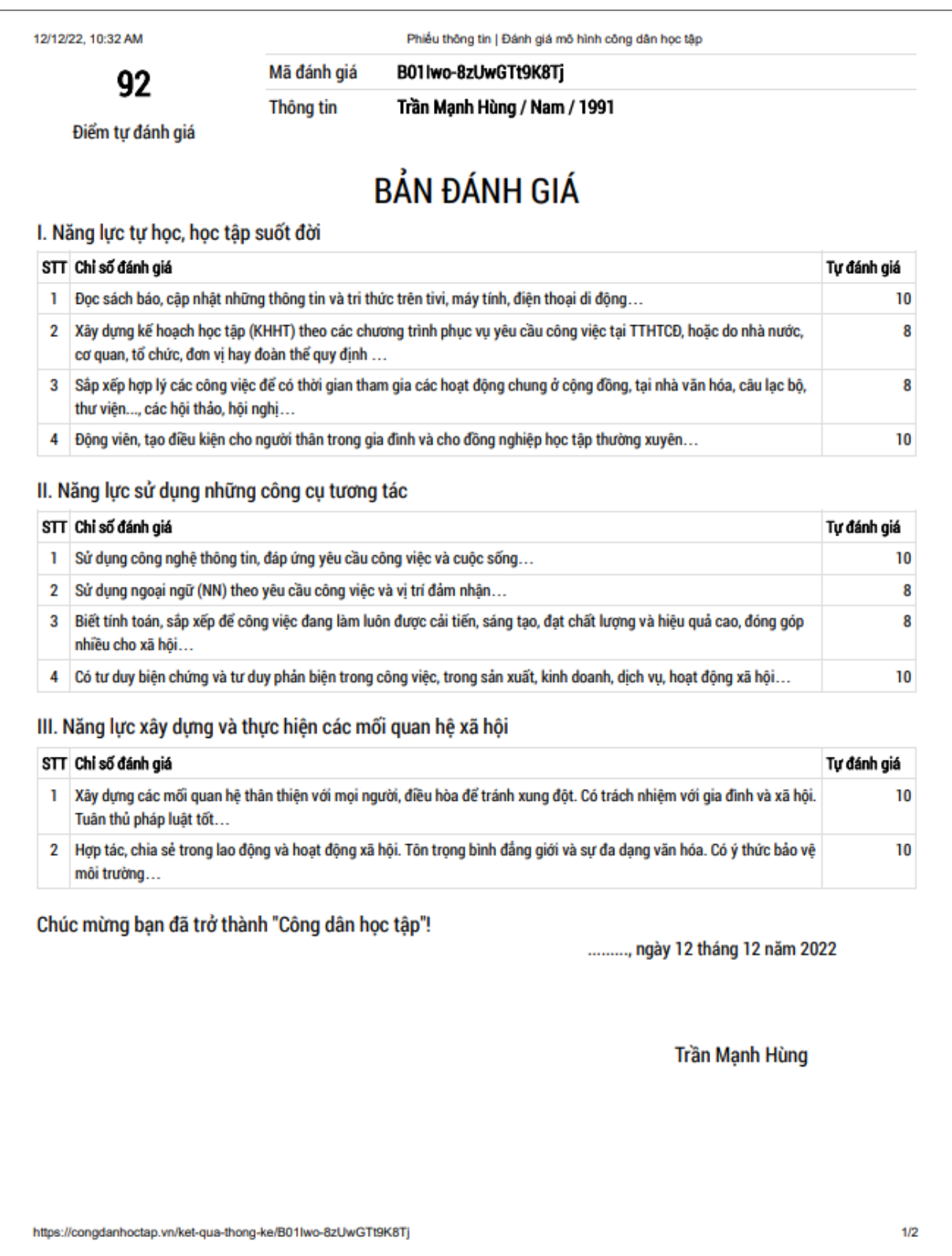

# <span id="page-12-0"></span>**2.3. Thống kê và quản trị dữ liệu đối với cấp độ quản lý đơn vị**

<span id="page-12-1"></span>*2.3.1. Đăng ký Đơn vị quản lý*

Để thực hiện được chứng năng thống kê và tổng hợp dữ liệu, bạn cần phải là cấp Quản lý. Để đăng ký đơn vị quản lý, các thao tác thực hiện như sau:

- Trên giao diện màn hình đăng nhập thành công, nhấn chọn **"Đăng ký đơn vị quản lý"**

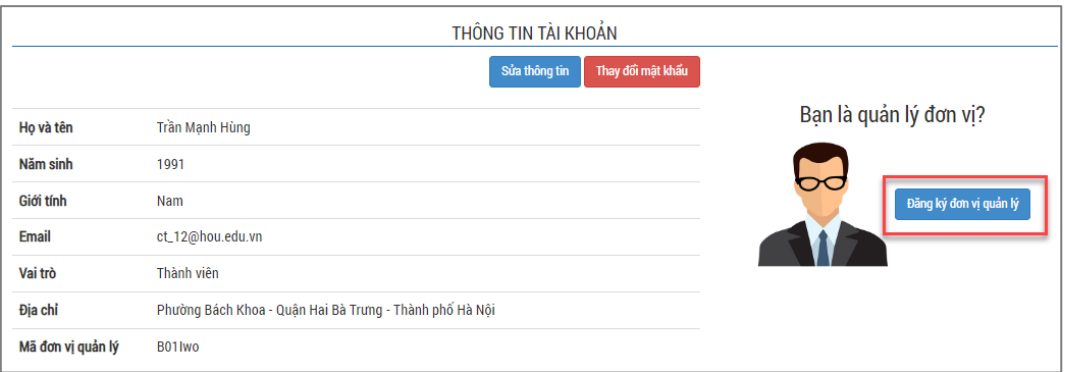

- Chọn Cấp độ đơn vị quản lý

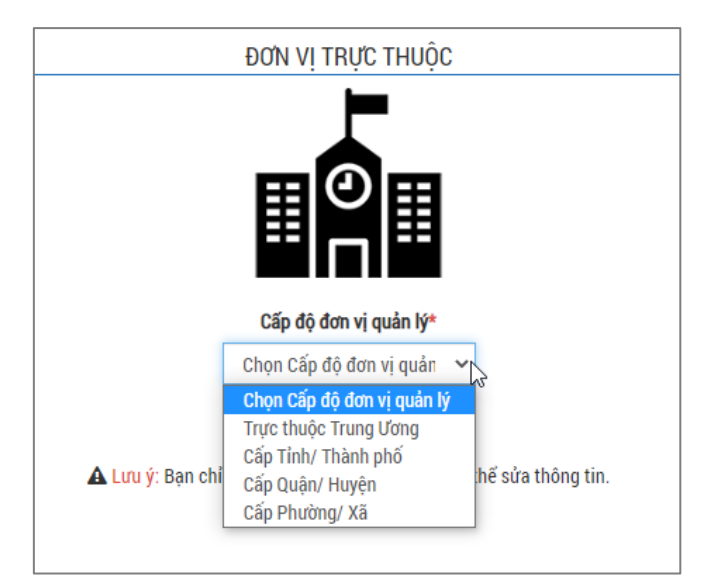

- Nhập các thông tin đăng ký đơn vị quản lý.

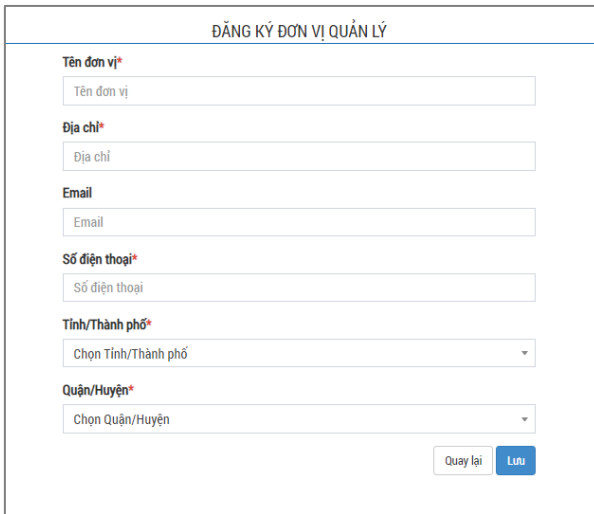

- Sau khi được duyệt chức năng của đơn vị quản lý, hãy gửi Mã đơn vị đến các thành viên

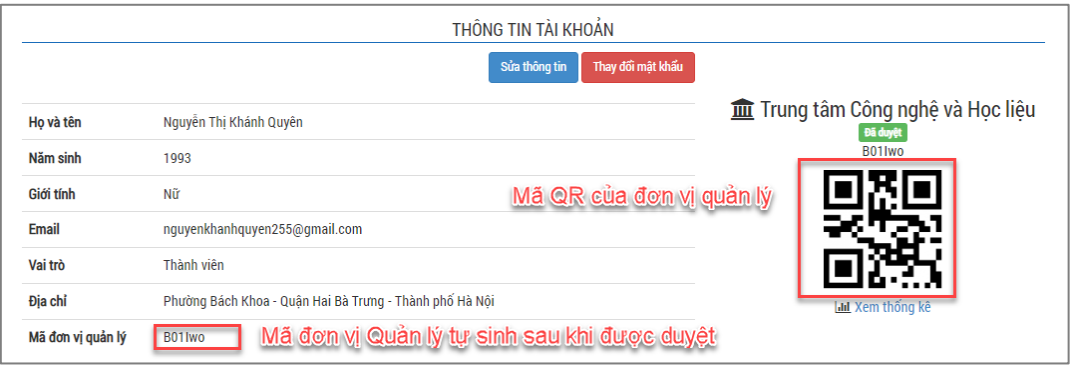

- <span id="page-13-0"></span>*2.3.2. Xem thống kê và quản trị dữ liệu*
- Để xem thống kê phần dữ liệu của đơn vị quản lý, tại giao diện đăng nhập thành công, nhấn chọn "XEM THỐNG KÊ".

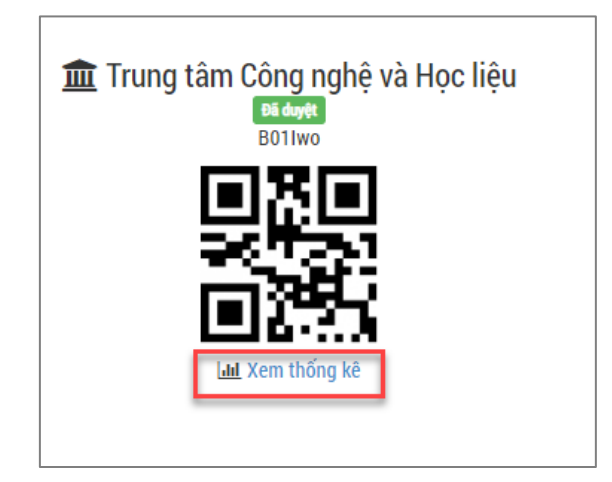

Màn hình hiển thị tất cả các dữ liệu của các thành viên trong thuộc đơn vị quản lý tương ứng.

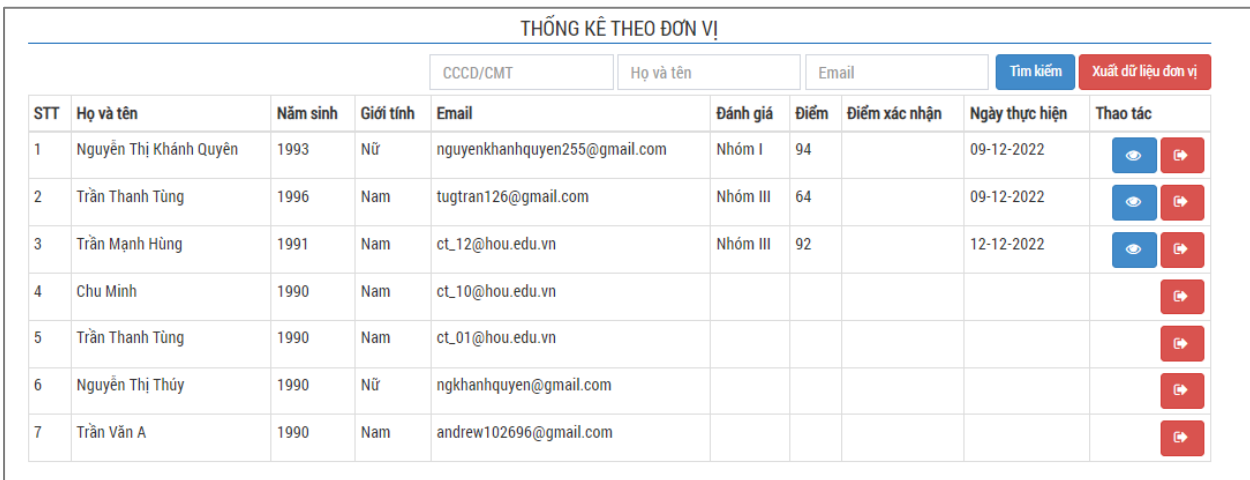

- Cán bộ Quản lý đơn vị có thể tìm kiếm các thông tin của công dân trọng tập trong đơn vị theo CCCD/CMT hoặc Họ tên hoặc Emai, xem các bài đánh giá của các thành viên …

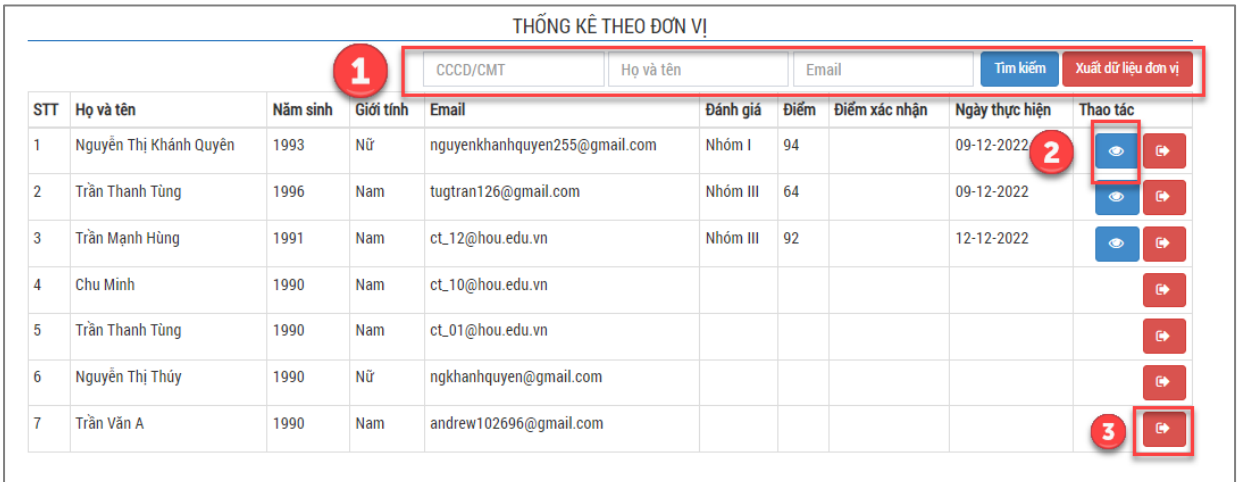

- (1) Nhấn "TÌM KIẾM" để tìm thông tin chi tiết của thành viên trong đơn vị quản lý
- (2) Xem hoặc chỉnh sửa phiếu đánh giá của thành viên
- (3) Loại bỏ/ Xóa thành viên ra khỏi đơn vị quản lý
- Nhấn "**XUẤT DỮ LIỆU ĐƠN VỊ**" để tải toàn bộ bảng thống kê thông tin của đơn vị quản lý

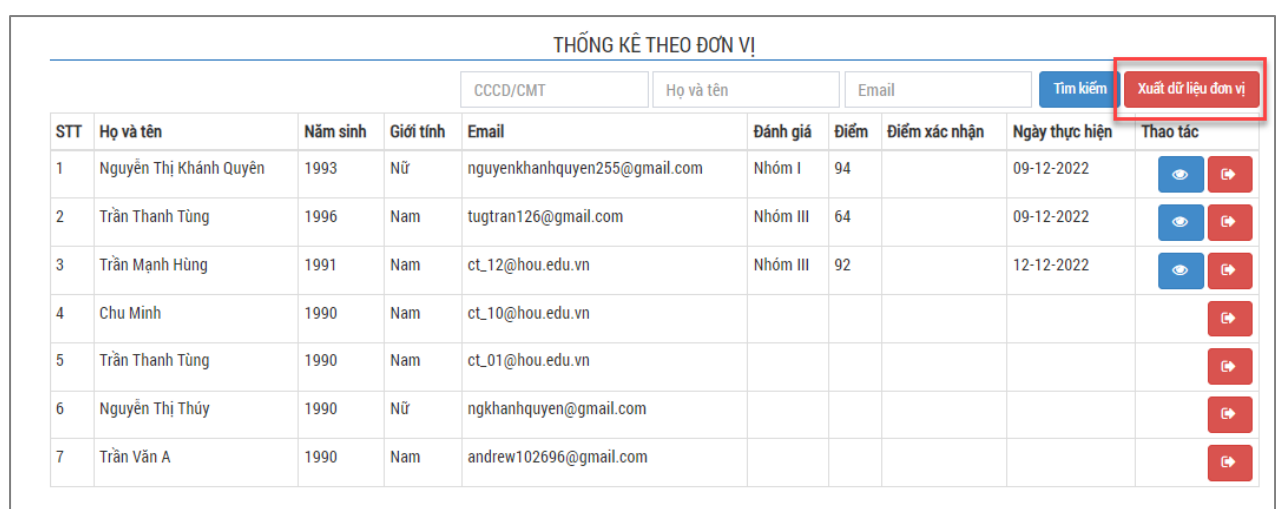

Nhấn "**Tải tệp tin báo cáo**" để tải xuống file Exel thống kê của đơn vị

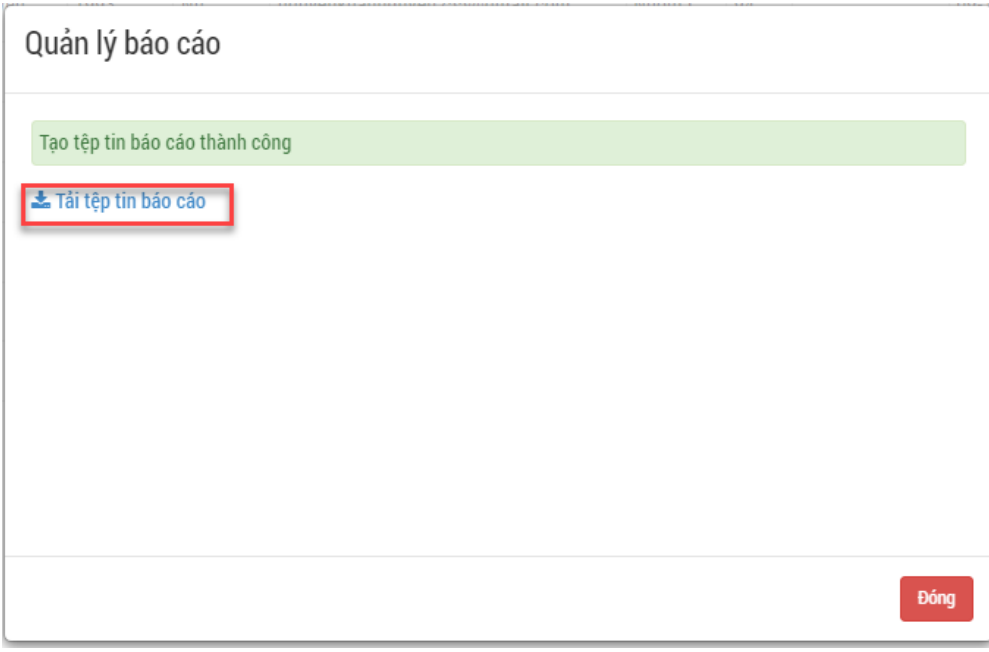

# <span id="page-15-0"></span>*2.4.Thống kê và quản trị dữ liệu đối với cấp độ quản lý cấp Tỉnh thành / Quận huyện/ Xã phường*

Đối với tài khoản cấp độ quản lý cấp Tỉnh thành/ Quận huyện/Xã phường, người dùng sau khi đăng ký thông tin tạo tài khoản, quản trị hệ thống sẽ phê duyệt vai trò quản lý tương ứng.

Tại giao diện màn hình đăng nhập, nhập thông tin tài khoản và mật khẩu đã được cung cấp.

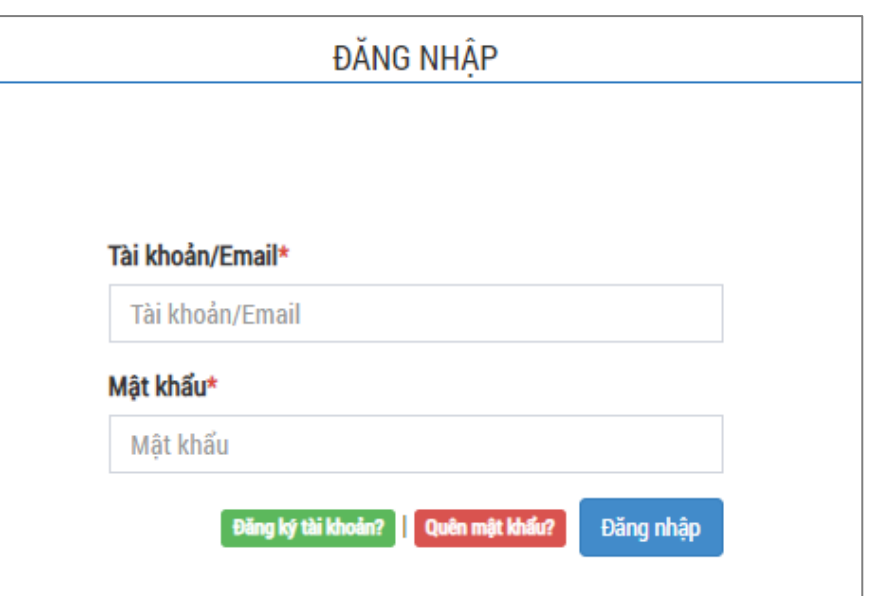

Màn hình hiển thị giao diện quản trị dữ liệu như sau:

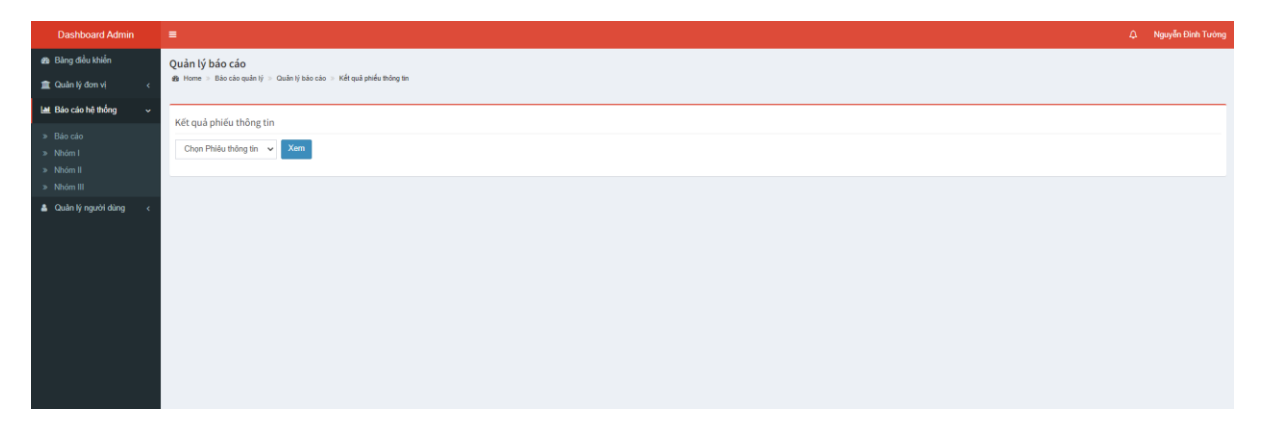

Tại đây, quản trị hệ thống có thể thực hiện các chức năng cấp vai trò quản lý cho người dùng hay cấp quyền quản lý cho các cấp độ, quản lý thông tin - trạng thái các đơn vị cấp dưới, xem các dữ liệu khai báo của người dùng thuộc đơn vị và chỉnh sửa dữ liệu khai báo…

### <span id="page-17-0"></span>*2.4.1. Quản lý đơn vị*

Trên giao diện đăng nhập hệ thống quản trị, nhấn chọn "**Quản lý đơn vị**".

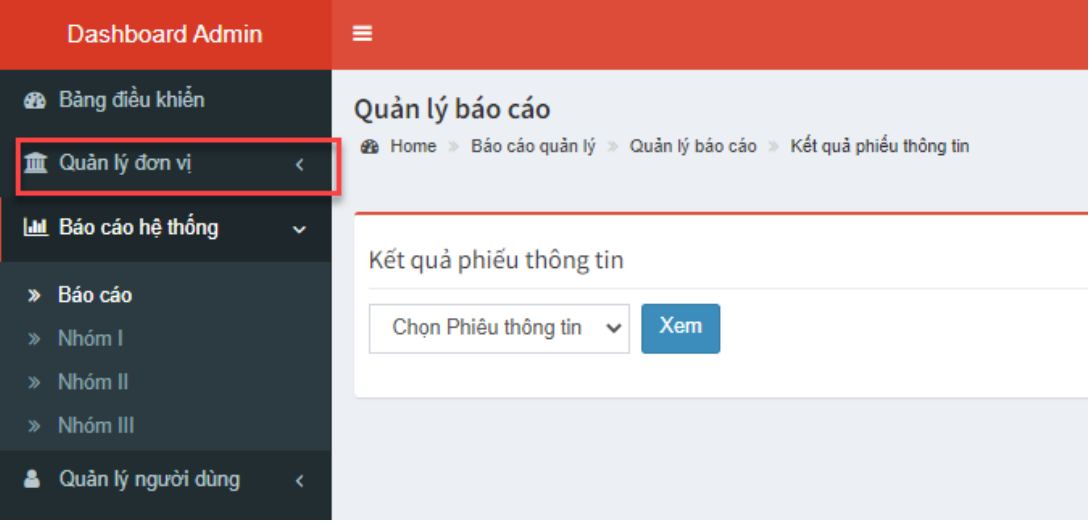

Nhấn chọn chức năng "**Đơn vị**". Màn hình hiển thị danh sách cùng các thông tin chi tiết của các đơn vị cấp dưới thuộc phạm vi quản lý.

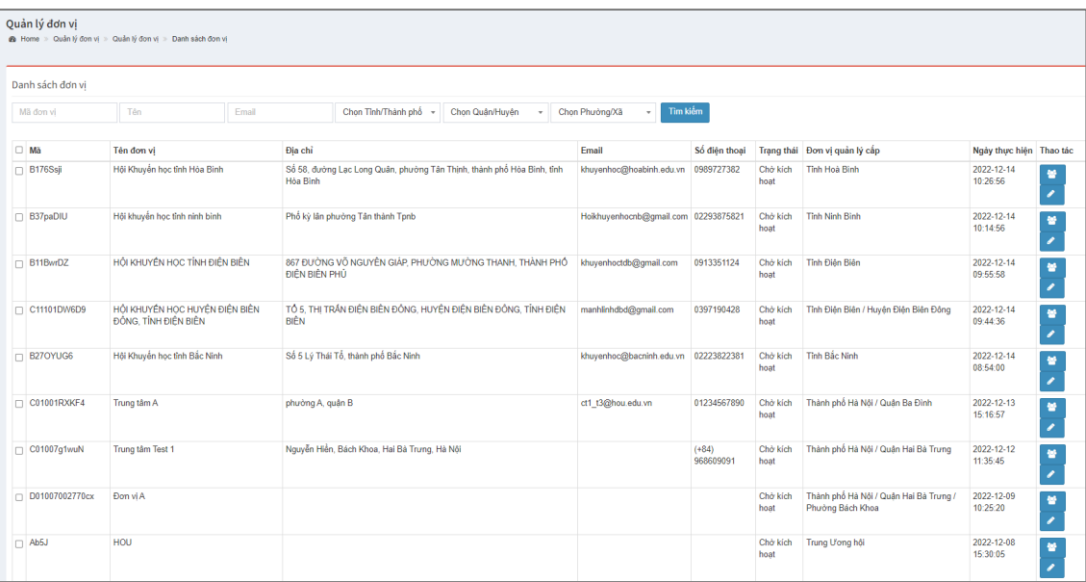

Tại đây, người dùng có thể thực hiện xem, tìm kiếm, truy xuất các dữ liệu hay phê duyệt yêu cầu của các đơn vị cấp dưới

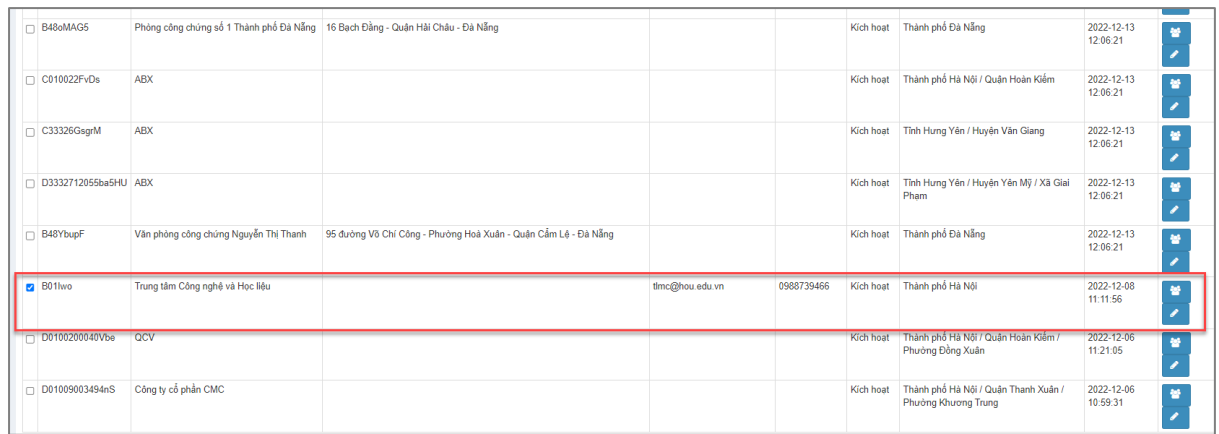

#### **a. Tìm kiếm thông tin đơn vị**

- Nhập các thông tin của đơn vị cần tìm kiếm, có thể tìm kiếm theo Mã đơn vị, tên, email, hoặc địa chỉ cụ thể

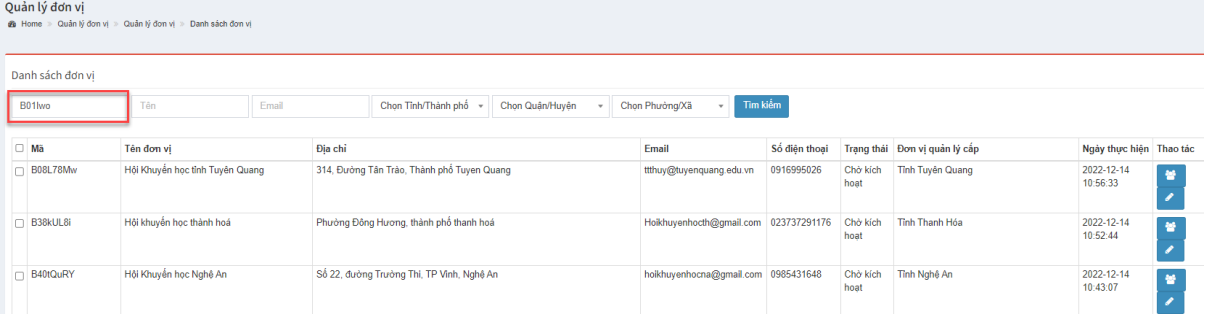

# - Sau đó nhấn "**Tìm kiếm**" để truy xuất dữ liệu của đơn vị cụ thể

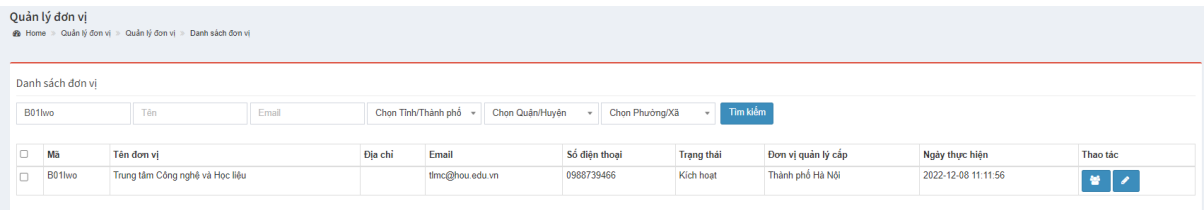

#### **b. Xem báo cáo của đơn vị**

- Nhấn biểu tượng để xem báo cáo của đơn vị cụ thể.

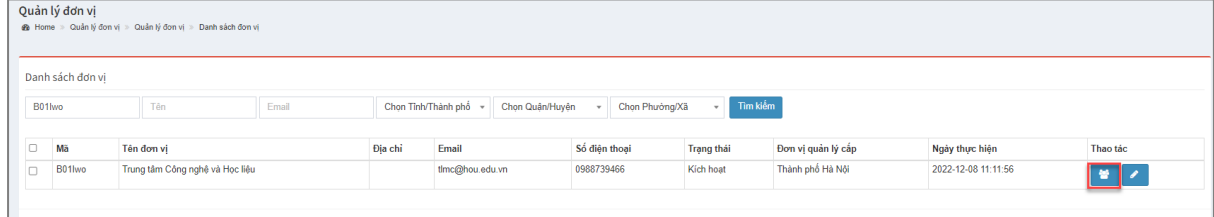

- Màn hình hiển thị danh sách thành viên trong đơn vị đó.

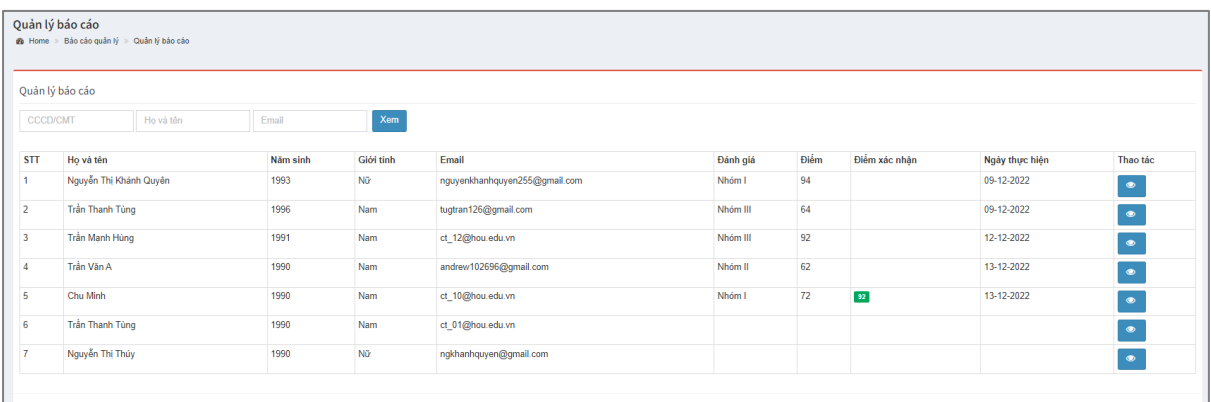

- Nhập các thông tin CCCD/CMT hoặc họ tên hoặc Email ➔ Nhấn "**Xem**" để tìm kiếm thông tin công dân cụ thể

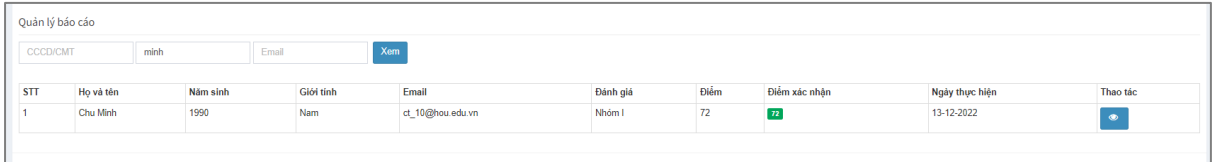

 $\bullet$ Nhấn biểu tượng để xem chi tiết bài đánh giá.

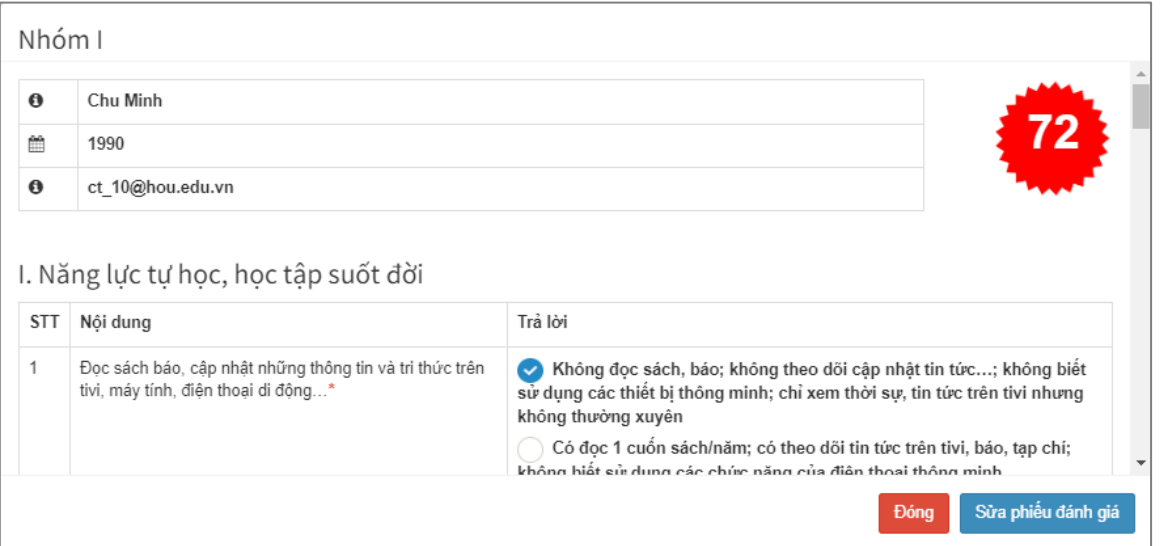

- Màn hình hiển thị tất cả thông tin bài đánh giá, điểm. Tại đây người dùng có thể thực hiện chỉnh sửa bài đánh giá của thành viên bằng ➔ Sau đó nhấn "**Sửa phiếu đánh giá**" hoặc nhấn "**Đóng**" để đóng cửa sổ hiển thị thông tin bài đánh giá

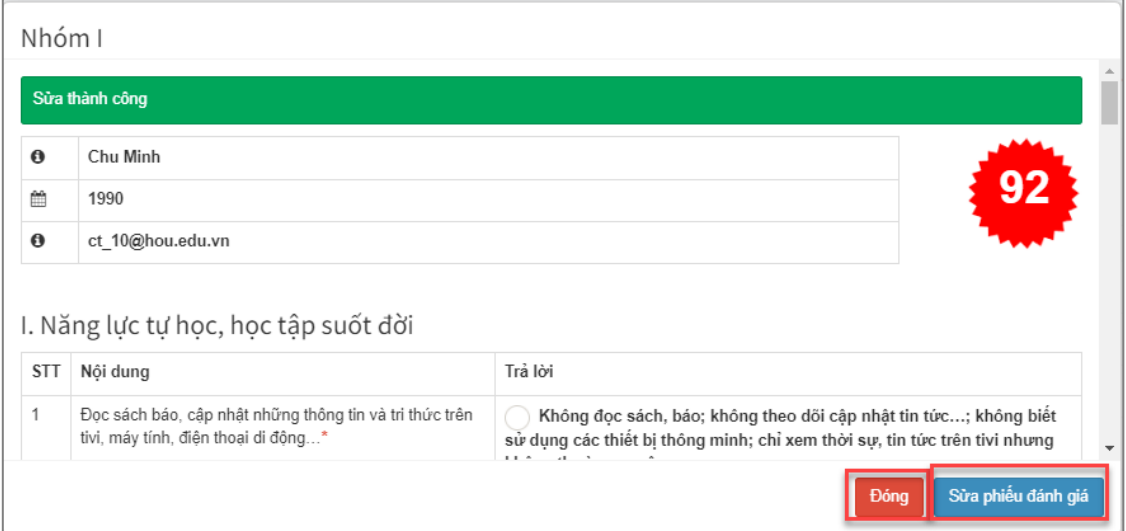

**c. Chỉnh sửa thông tin và cấp quyền cho đơn vị quản lý cấp dưới**

Các thao tác thực hiện như sau:

- Nhấn biểu tượng để chỉnh sửa thông tin của đơn vị cấp dưới

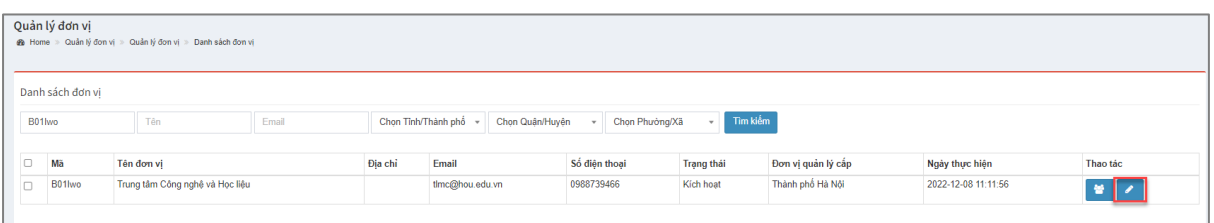

- Màn hình hiển thông tin của đơn vị cấp dưới như sau:

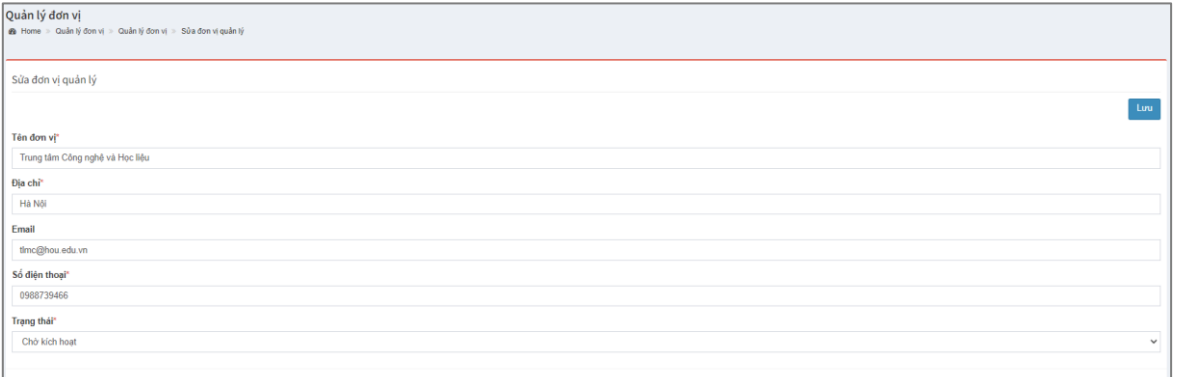

- Nhập các thông tin cần chỉnh sửa của đơn vị hoặc phê duyệt chức năng quản lý của đơn vị cấp dưới tại trường "**Trạng thái**".

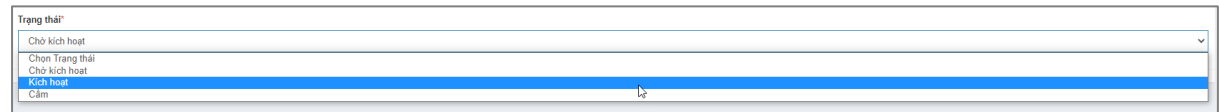

- Nhấn "**Lưu**" để hoàn thành việc chỉnh sửa thông tin của đơn vị

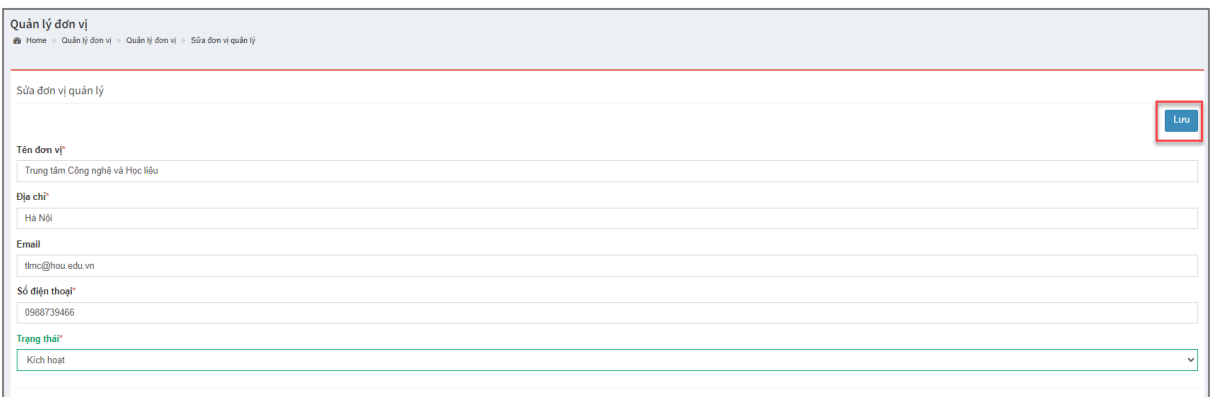

### *2.4.2. Báo cáo hệ thống*

<span id="page-21-0"></span>Trên giao diện đăng nhập tài khoản quản trị thành công, tại góc trái màn hình hiển thị bảng điều khiển các chức năng quản trị, nhấn chọn "**Báo cáo hệ thống**".

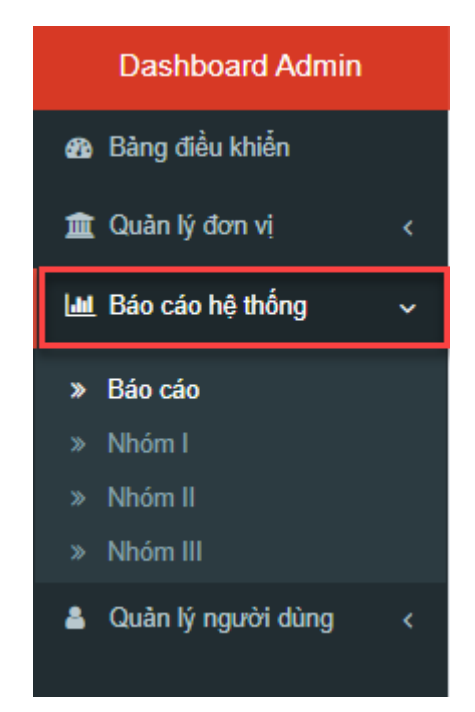

Màn hình hiển thị báo cáo theo nhóm bài đánh giá. Nhấn chọn báo cáo theo Nhóm 1 hoặc Nhóm 2 hoặc Nhóm 3. Màn hình hiển thị danh sách tất cả người dùng thực hiện bài đánh giá tương ứng.

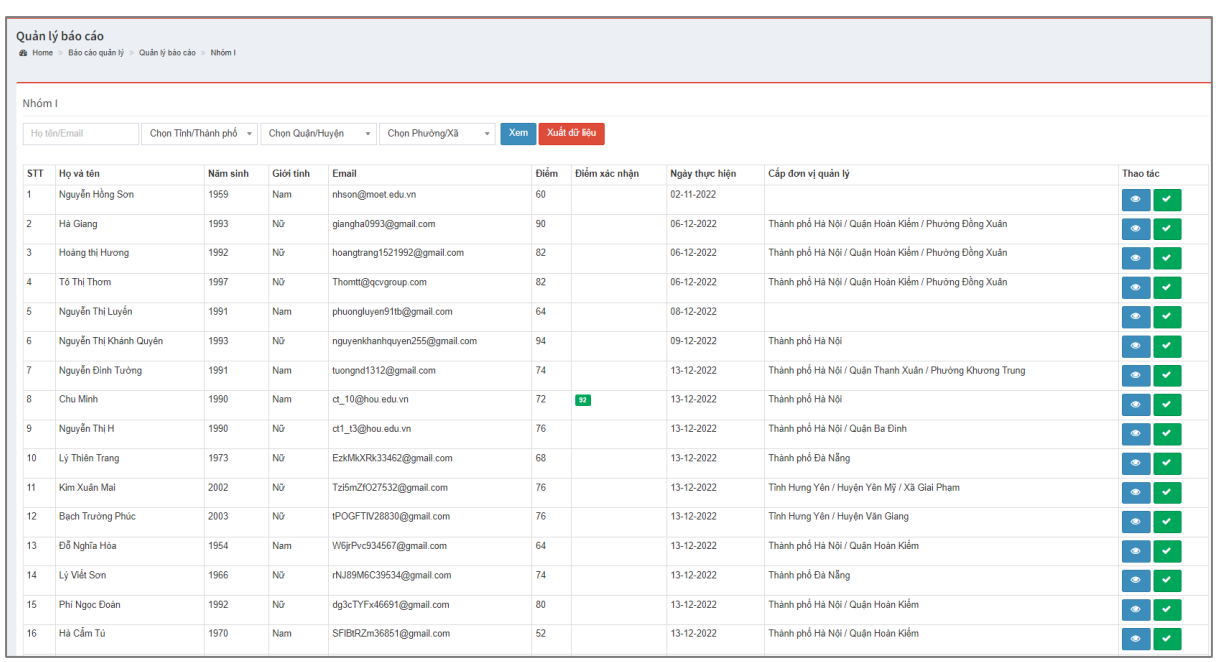

Tại đây, có thể thực hiện tìm kiếm, xem bài đánh giá hoặc xác nhận điểm của công dân học tập đã thực hiện bài đánh giá để đưa vào danh sách khen thưởng hay xuất dữ liệu ra file Exel để báo cáo lên đơn vị trên.

Các thao tác thực hiện như sau:

- Nhập thông tin tìm kiếm theo họ tên, emai, hay địa chỉ cụ thể

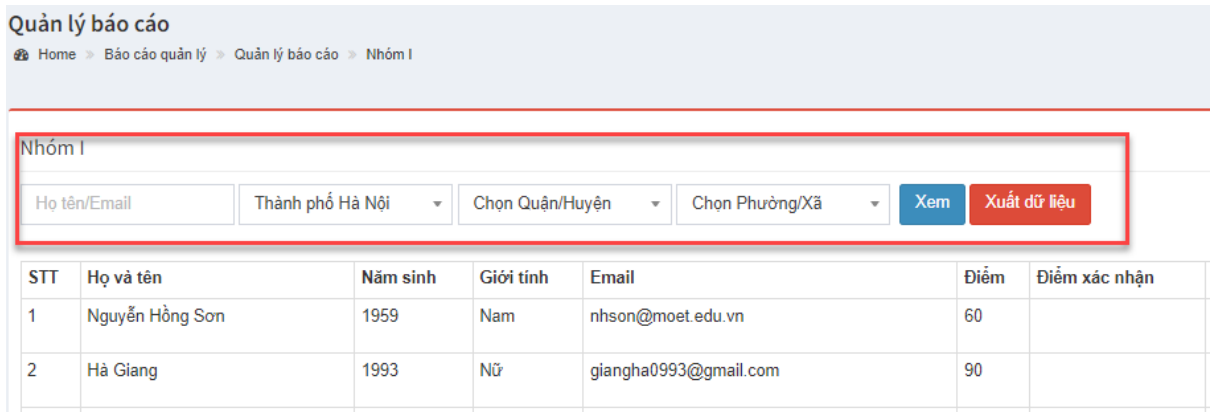

- Nhấn "XEM" để thực hiện tìm kiếm theo thông tin đã nhập. Màn hình hiển thị danh sách thành viên theo dữ liệu nhập vào.

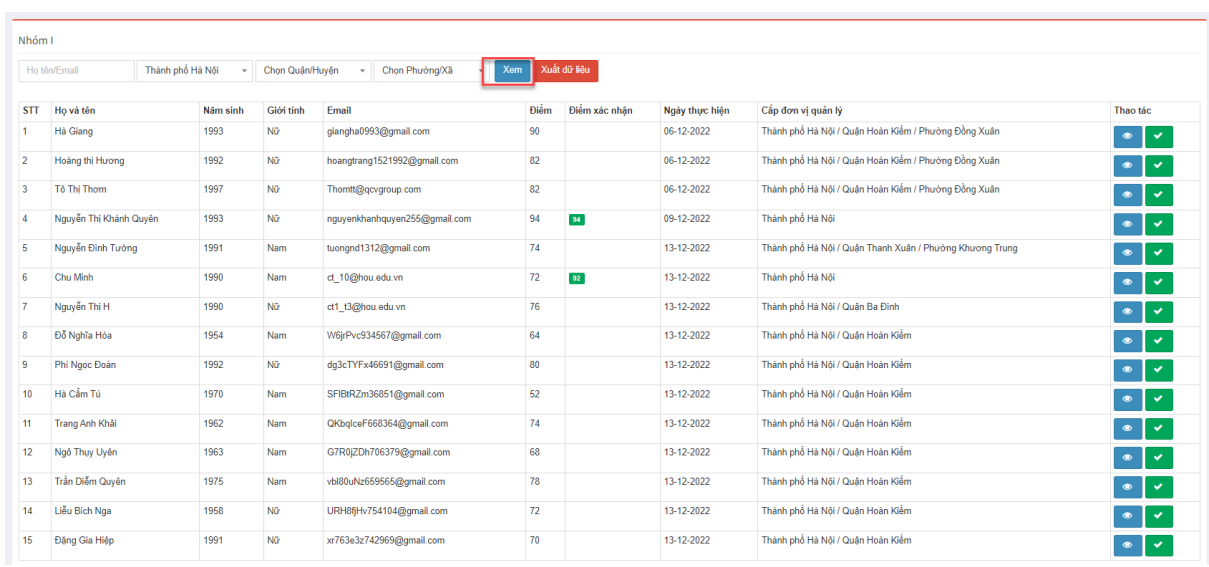

• Chọn biểu tượng để chỉnh sửa phiếu đánh giá

• Chọn biểu tượng để xác nhận điểm của thành viên theo phiếu đánh giá đã thực hiện. Màn hình hiển thị điểm đã được xác nhận như sau:

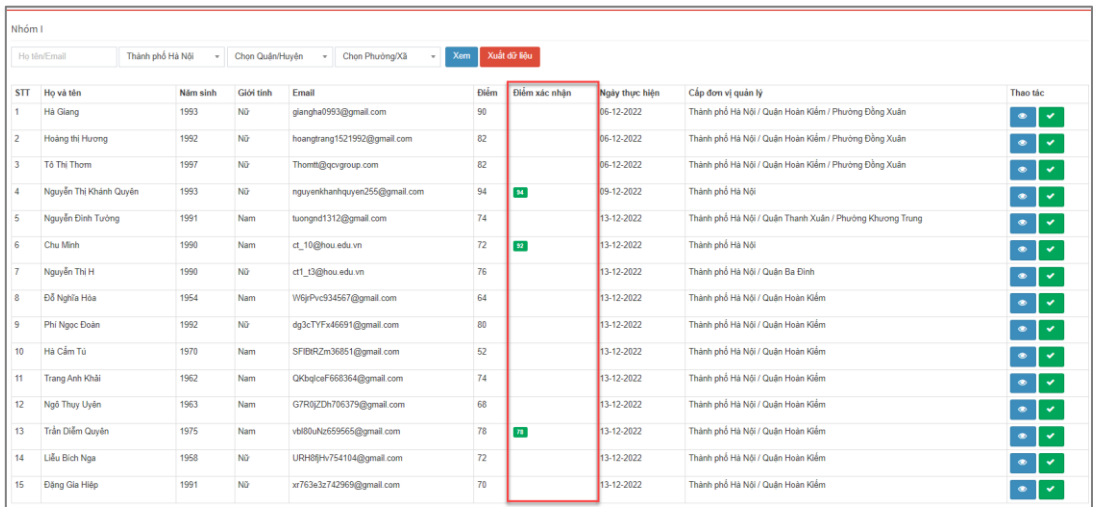

- Nhấn "**Xuất dữ liệu**" để tải xuống file dữ liệu định dạng Exel.

*Lưu ý*: Có thể xuất toàn bộ dữ liệu của toàn bộ các thành viên thực hiện bài đánh giá theo Nhóm 1 hoặc lọc dữ liệu theo nhóm nhỏ với tiêu chí cụ thể là Tỉnh/thành phố, Quận/huyện hay Phường/xã.

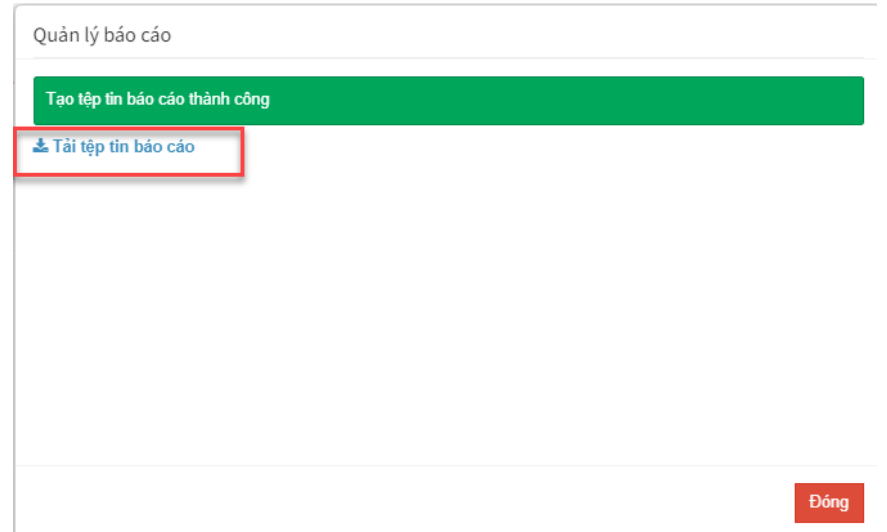

*2.4.3. Quản lý người dùng*

<span id="page-24-0"></span>Tại giao diện màn hình đăng nhập thành công, nhấn chọn "**Quản lý người dùng**" ➔Chọn "**Thay đổi mật khẩu**".

Nhập thông tin mật khẩu hiện tại và mật khẩu mới ➔ Nhấn "**LƯU**" để cập nhật thông tin người dùng.

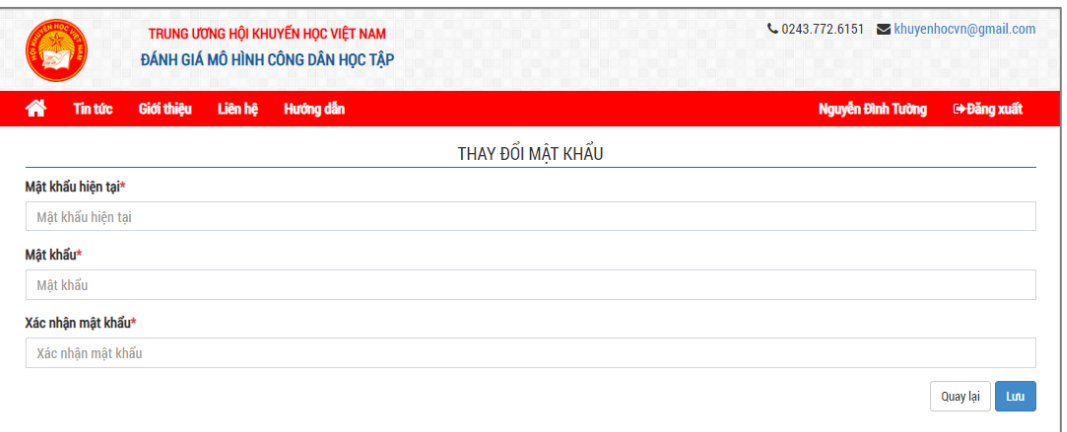

Tại giao diện quản trị người dùng, nhấn chọn tên người, màn hình hiển thị lưa chọn đến website đánh giá mô hình học tập hoặc đăng xuất khỏi hệ thống

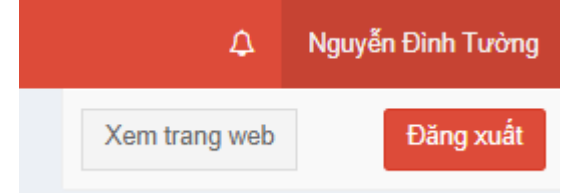

- Chọn "**Xem trang web**" để điều hướng đến trang [https://congdanhoctap.vn](https://congdanhoctap.vn/)
- Chọn "**Đăng xuất**" để thoát khỏi hệ thống.